Linx SOFTWARE QUE MOVE O VAREJO

Mobile. Suporte Moda – SP

**[Maiara Silva](mailto:Carlos.silva@linx.com.br)**

**[maiara.silva@linx.com.br](mailto:Carlos.silva@linx.com.br)**

# **Introdução**

O Linx Mobile é um produto da Solução Linx concebido para tornar mais ágeis e dinâmicas as principais operações efetuadas na loja, a venda e o recebimento.

Construído para operar com a estrutura já existente dos pontos de vendas (PDVs), é de simples instalação e operação, requerendo apenas que a funcionalidade de Pré-Venda seja habilitada. Instalado em dispositivos móveis, o Linx Mobile permite que o vendedor circule livremente pela loja e vá até o cliente efetuar o atendimento.

# **Características**

O Linx Mobile é totalmente integrado para operar com o Linx POS, Linx OmniPOS e Microvix POS. Ele tem funcionalidades que permitem o cadastramento do cliente, leitura do código de barras, consulta de produtos e estoque, e envio para o carrinho. Além disso, características diferenciadas por vendedor e autenticação por vendedor.

# **Estrutura**

Uma vez no carrinho, pode-se encaminhar ao caixar ou efetuar o recebimento via Linx Mobile. Toda a comunicação do dispositivo com o servidor é feita via WI-FI, na rede interna da loja. A comunicação entre o dispositivo e o PinPad é feita via bluetooth.

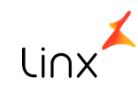

# **Instalação**

# **Configuração Windows.**

• O procedimento a seguir (Atualizar\_Registro\_Windows.exe) deve ser executado somente em ambientes que utilizem o Linx POS.

É importante que a aplicação seja executada para o pleno funcionamento do sistema.

Caso não seja realizado o procedimento, a instalação do wizard não será concluída.

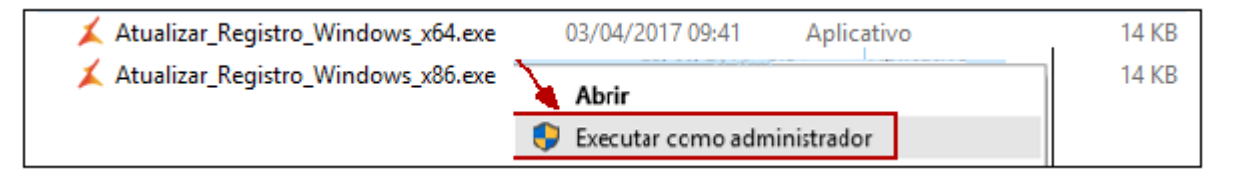

- 1. Baixe a aplicação abaixo antes de continuar com a instalação. <https://share.linx.com.br/display/public/MODA/Apenas+para+Linx+POS+-+Linx+Mobile>
- IMPORTANTE: Verifiquei a versão do sistema operacional 32/64Bits.

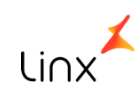

# **Serviço & Aplicação Instalação da aplicação**

1. Acesse a pasta **LinxMobServicesServer-2.0.X.X-setup**.

2. Em seguida execute o arquivo setup conforme o sistema operacional utilizado: Se 64 bits, execute o arquivo **LinxMobServicesx64Server-2.0.X.X-setup** Se 32 bits, execute o arquivo **LinxMobServicesx86Server-2.0.X.X-setup**

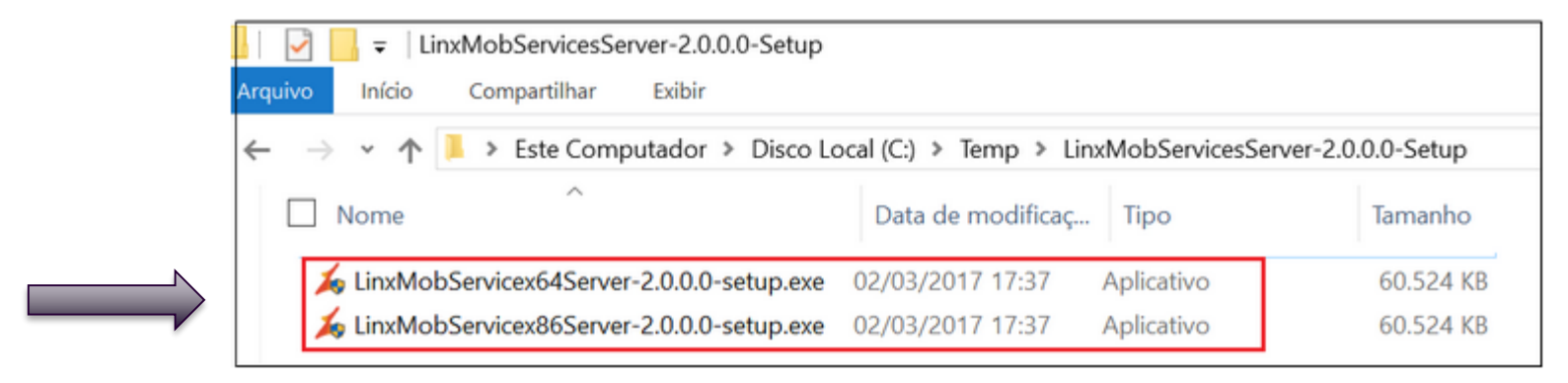

**Instalação do aplicativo: <https://share.linx.com.br/pages/releaseview.action?pageId=43526242> Instaladores: [https://share.linx.com.br/display/MODAprod/Linx+Mobile](https://share.linx.com.br/display/MODAprod/Linx+Mobile+-+Novidades)+-+Novidades**

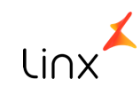

## 3. Clique em **Next**:

## 4. Defina a porta igual a 1700.

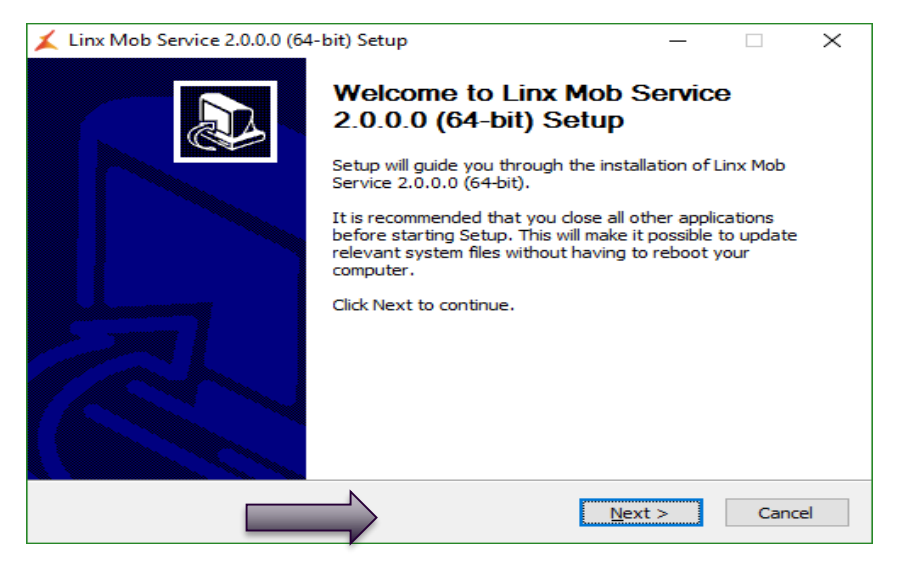

#### **Atenção**

Recomenda-se não alterar o número da porta.

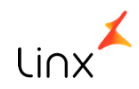

5. Na sequência, clique em **Next** novamente:

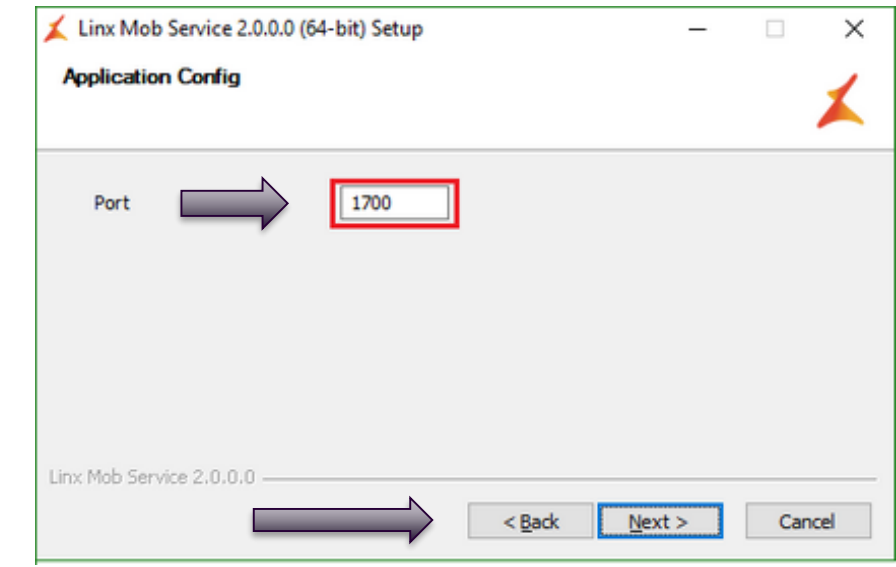

#### **Atenção**

As configurações de serviço devem ser mantidas, ou seja, recomenda-se não modificar os dados.

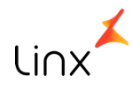

6. Clique em **Install**:

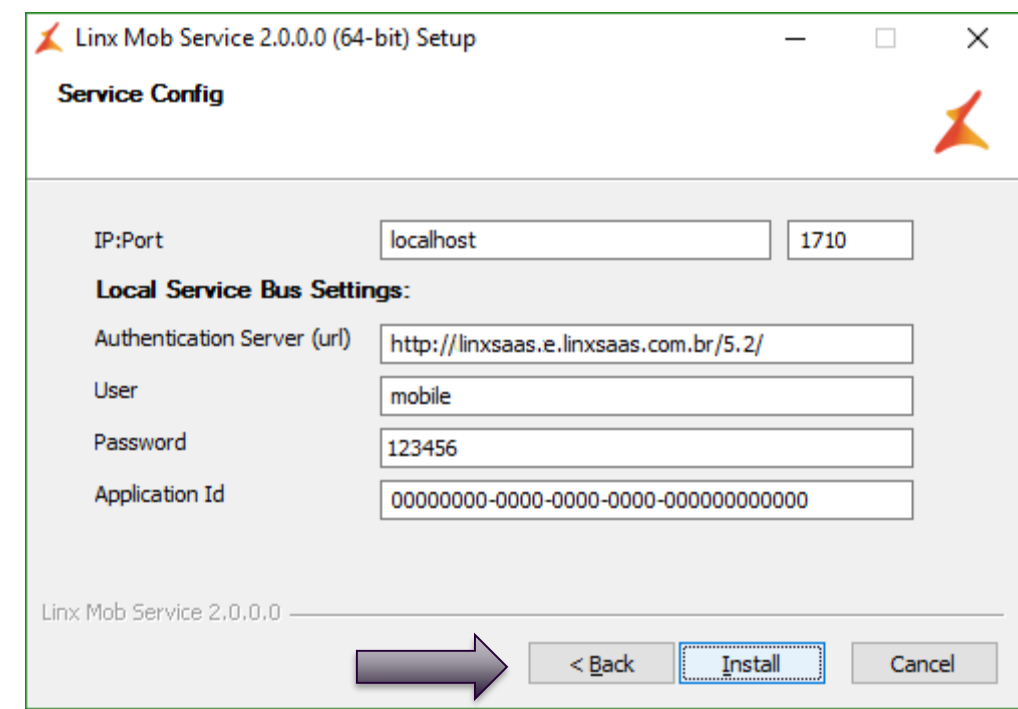

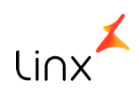

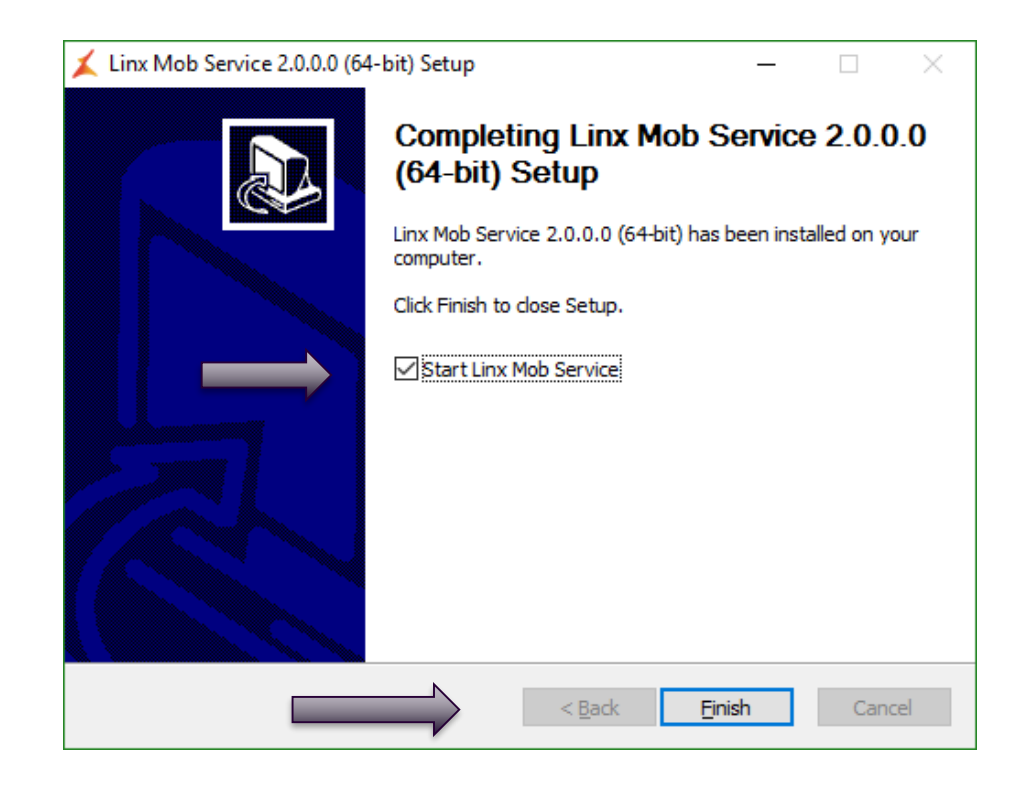

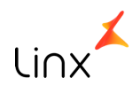

# **Configuração da Aplicação**

A partir deste ponto será realizada a instalação da aplicação. Para isso, siga os passos a seguir:

1. Após a configuração das portas, será exibida uma janela no browser.

Clique em **LinxAppConfigManager.BV.SPA**:

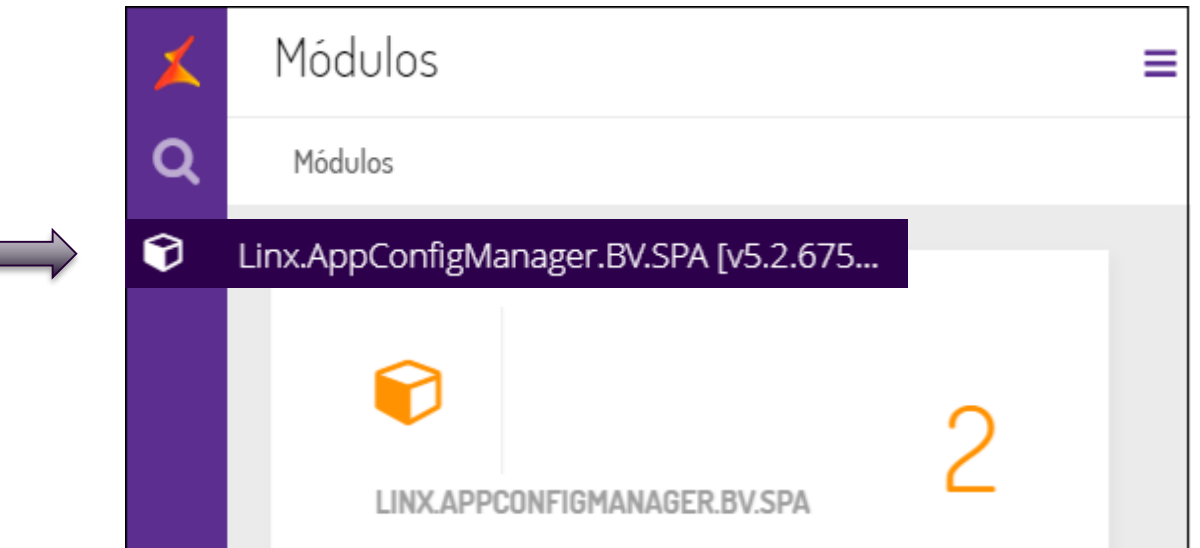

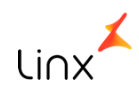

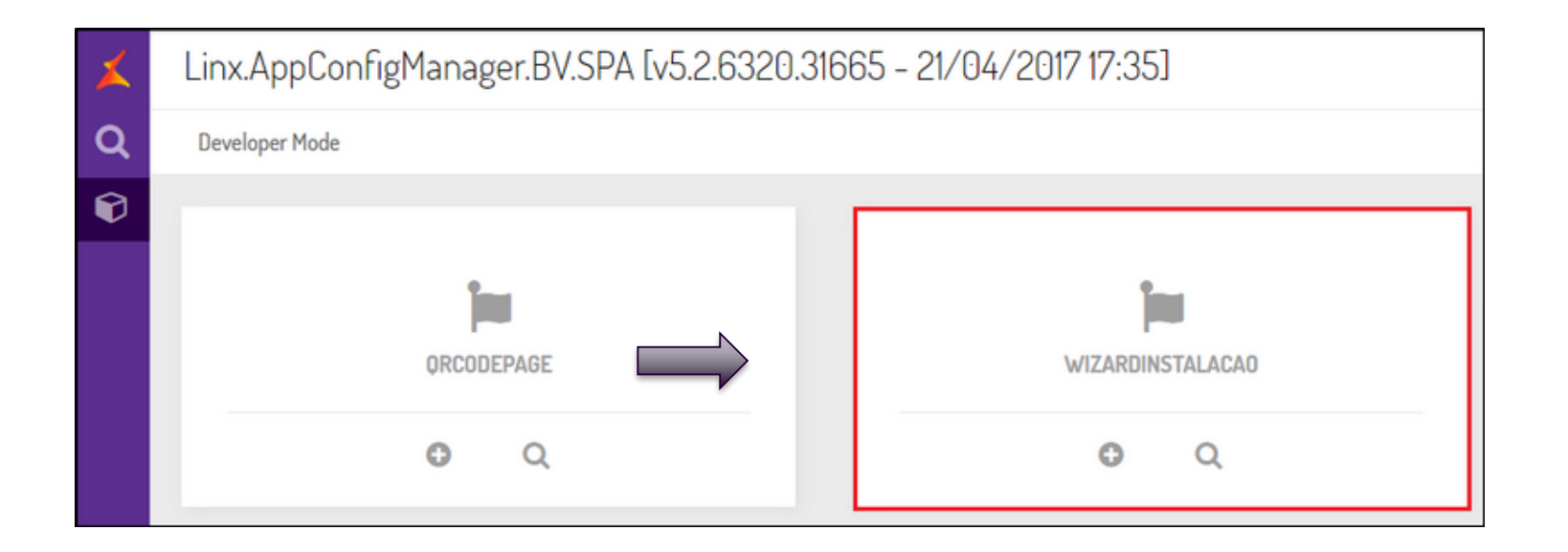

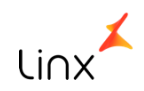

3. Nesta tela será exibido um assistente de configuração e será necessário efetuar o preenchimento de alguns campos.

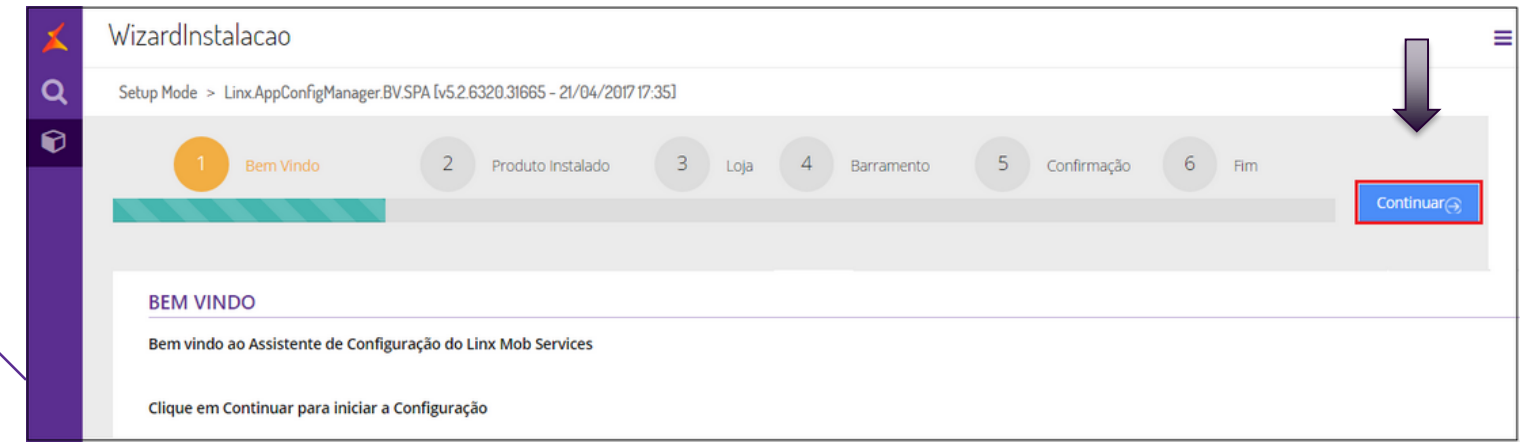

## **Atenção**

Para configurar este passo, é necessário que se tenha permissão para executar scripts no Banco de Dados. Caso não possua permissão, será necessário executar os scripts manualmente no diretório de instalação do Linx Mobile.

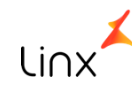

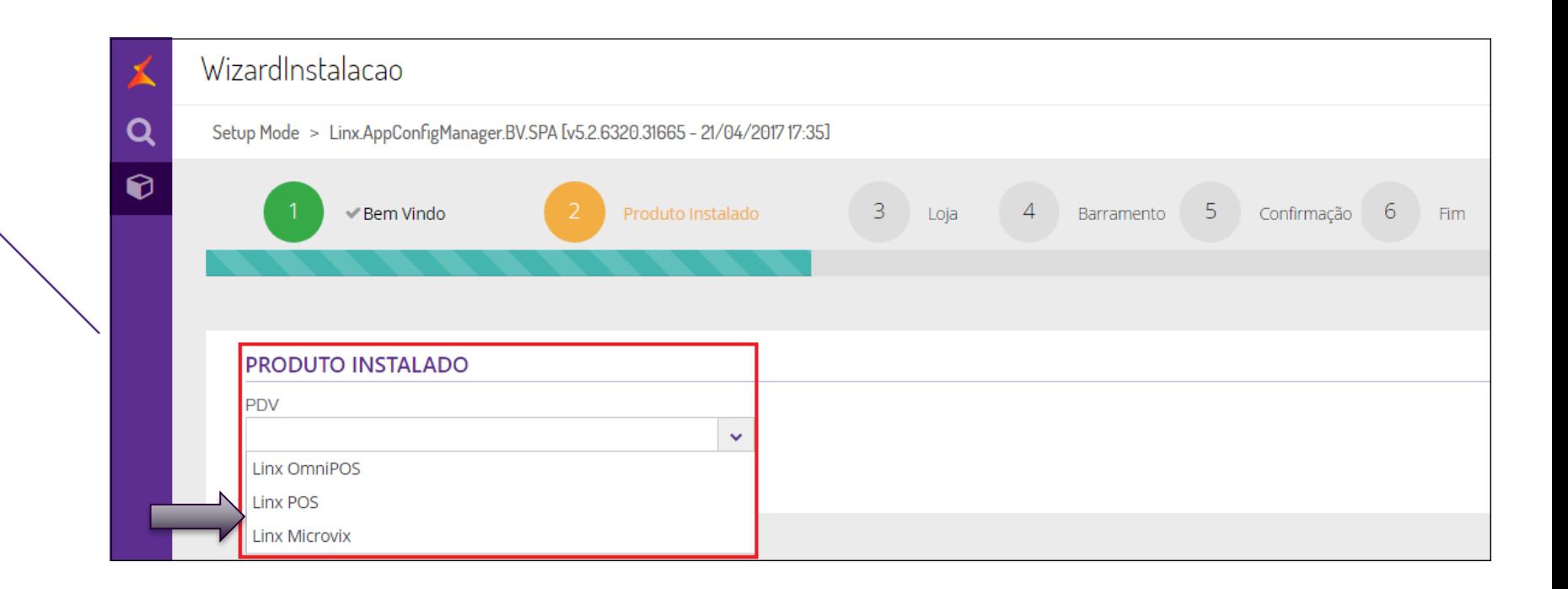

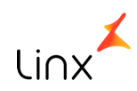

5. Na tela **Loja** preencha as informações da loja e do banco de dados e clique em **Verificar conexão**. Após a verificação da conexão, clique em **Continuar**. **Nota**

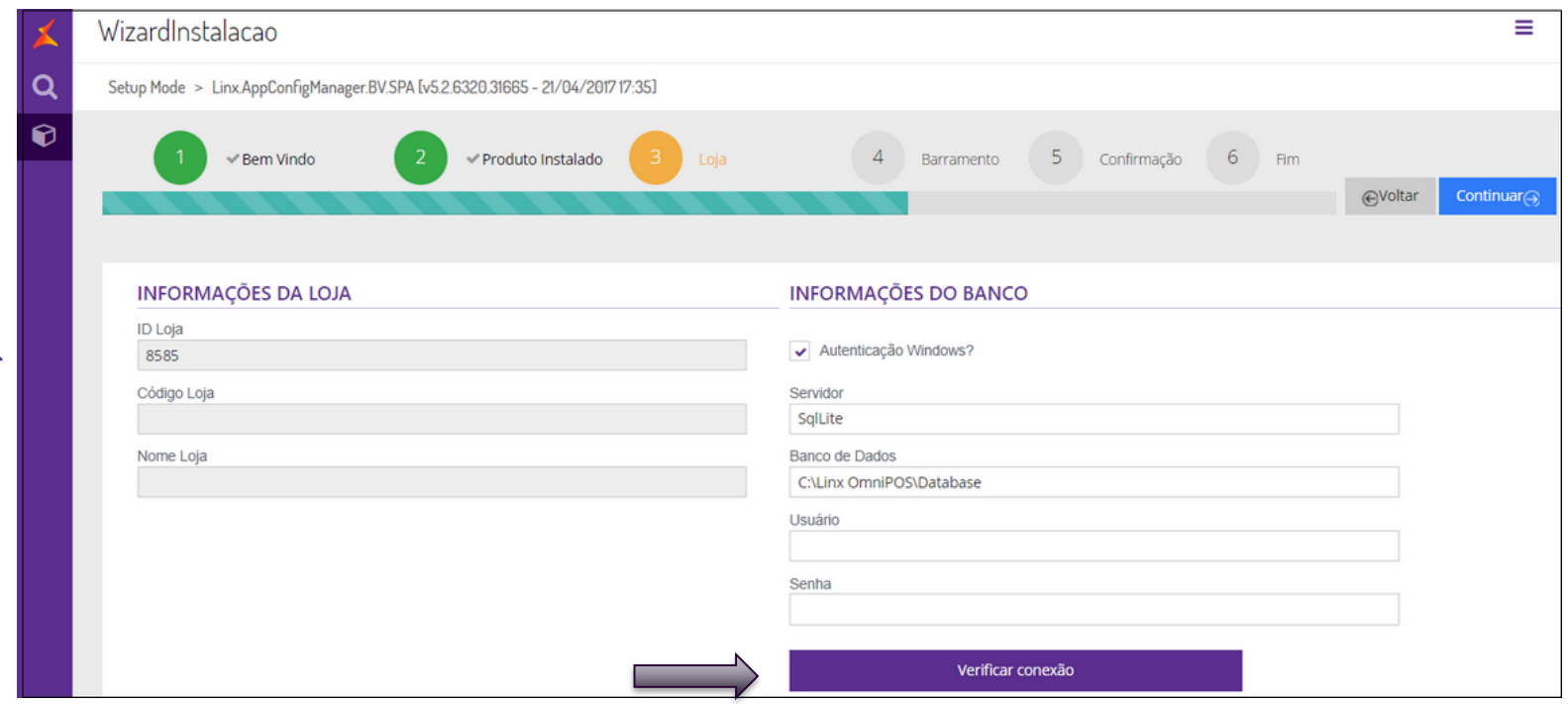

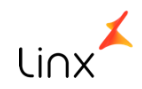

# 6. Após a verificação da conexão, clique em **Continuar**.

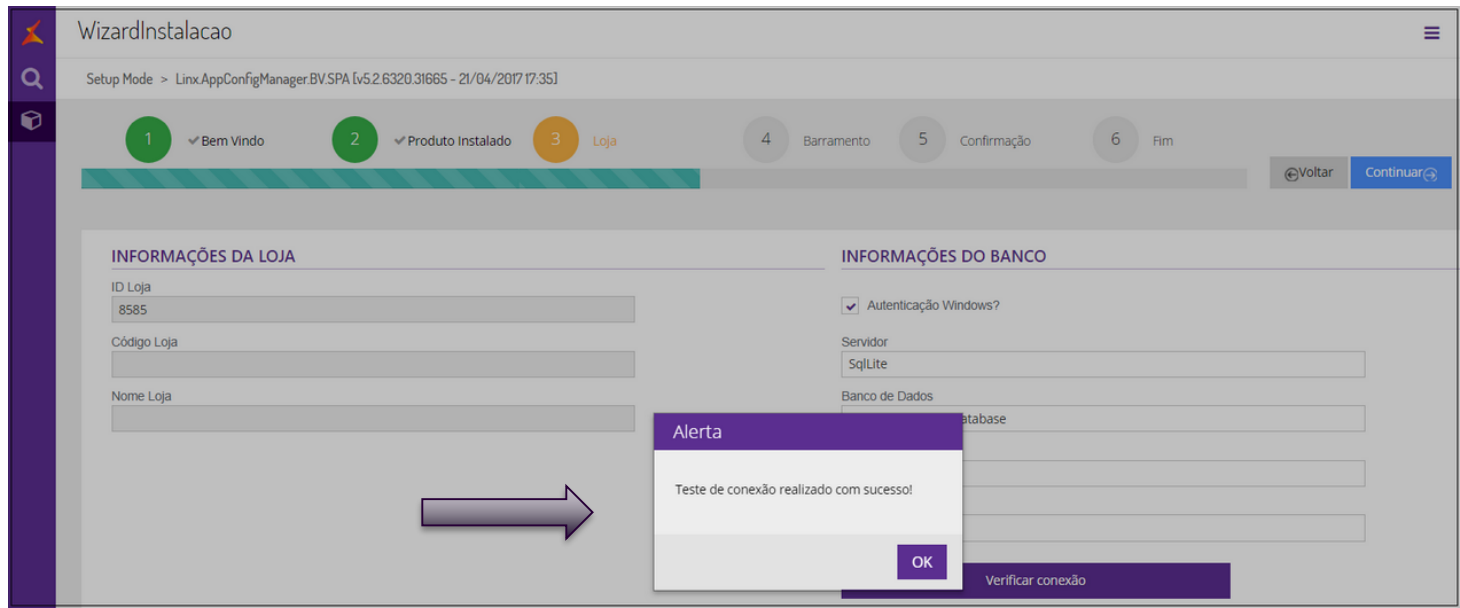

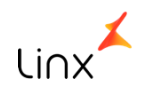

## 7. Na tela **Barramento**, inclua os dados da página **Informações do Barramento**.

Edite a configuração de **URL Local** para o endereço IP (com pontuação) da máquina em que o serviço está sendo instalado e clique em **Verificar conexão**.

### **Configuração**

Para o procedimento de configuração é necessário que a **URL do Serviço** esteja com permissão de acesso.

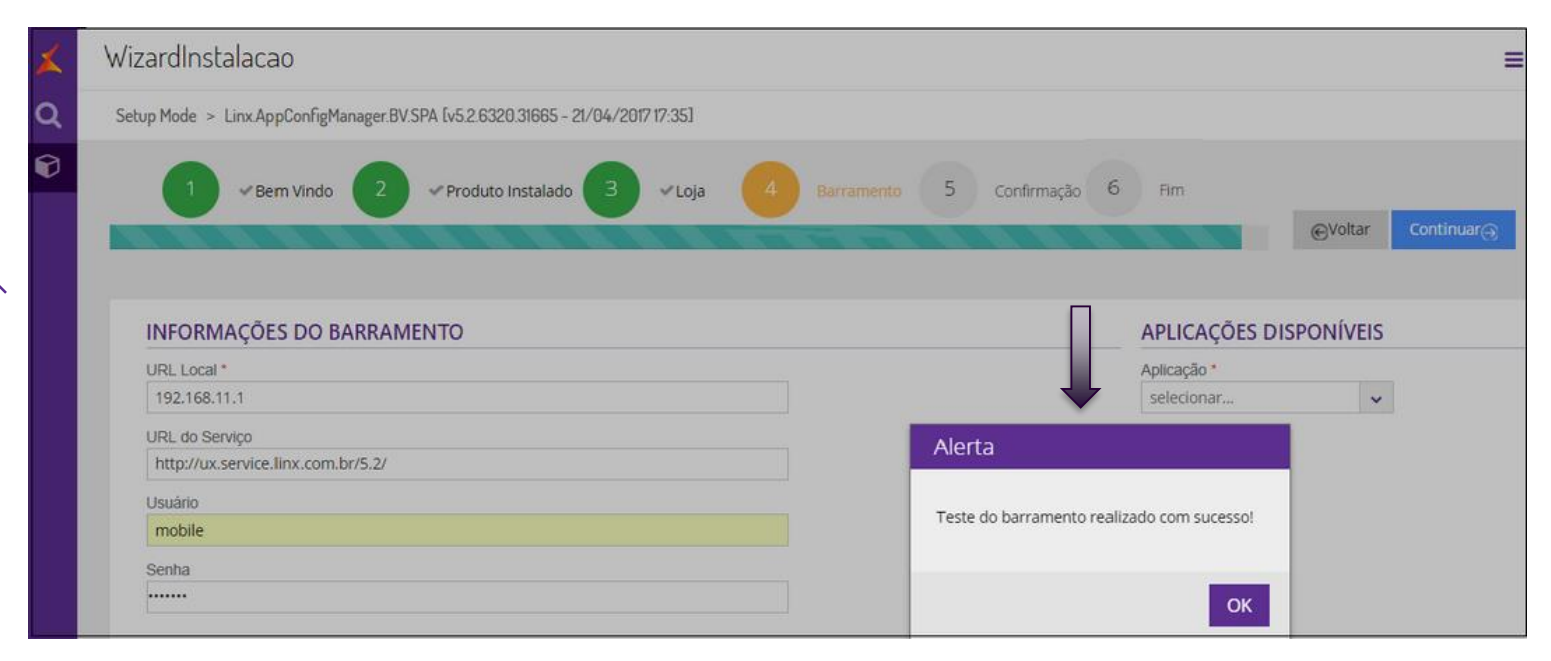

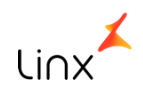

Ainda nesta tela, em **Aplicações Disponíveis**, selecione a opção **Linx UX** e clique em **Continuar**:

## **Atenção**

Em todos ambientes é necessário realizar a liberação de portas e URL: **Portas:** 1700, 1710 (para todos os ambientes) e 1979 (para Linx OmniPOS).

- \*.linx.com.br
- \*.linxsaas.com.br

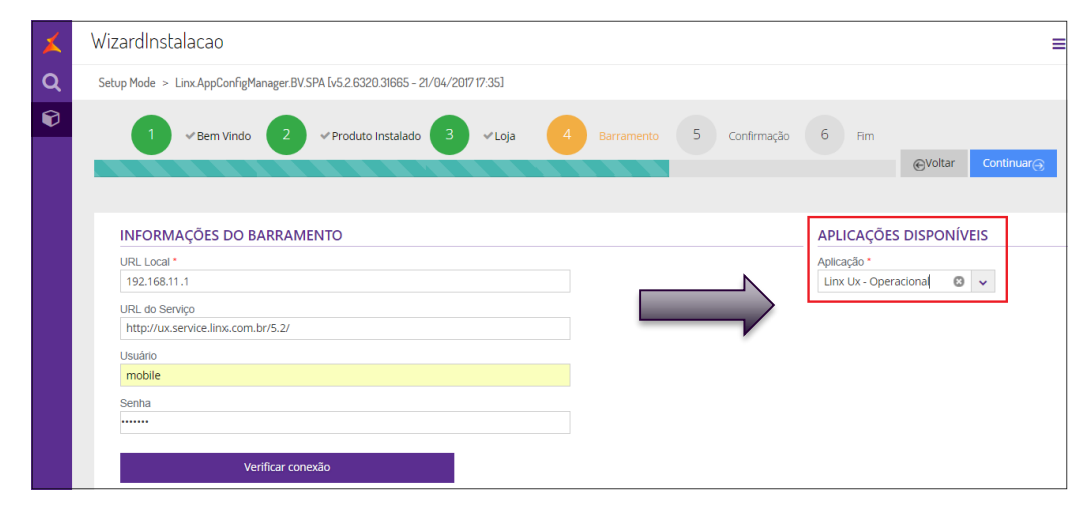

## **Atenção**

Em todos ambientes é necessário realizar a liberação de portas e URL:

**Portas:** 1700, 1710 (para todos os *ambientes) e 1979 (para Linx OmniPOS).*

*\*.linx.com.br*

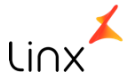

*\*.linxsaas.com.br*

8. Na tela **Confirmação**, verifique se os dados apresentados estão corretos. Se sim, clique em Continuar:

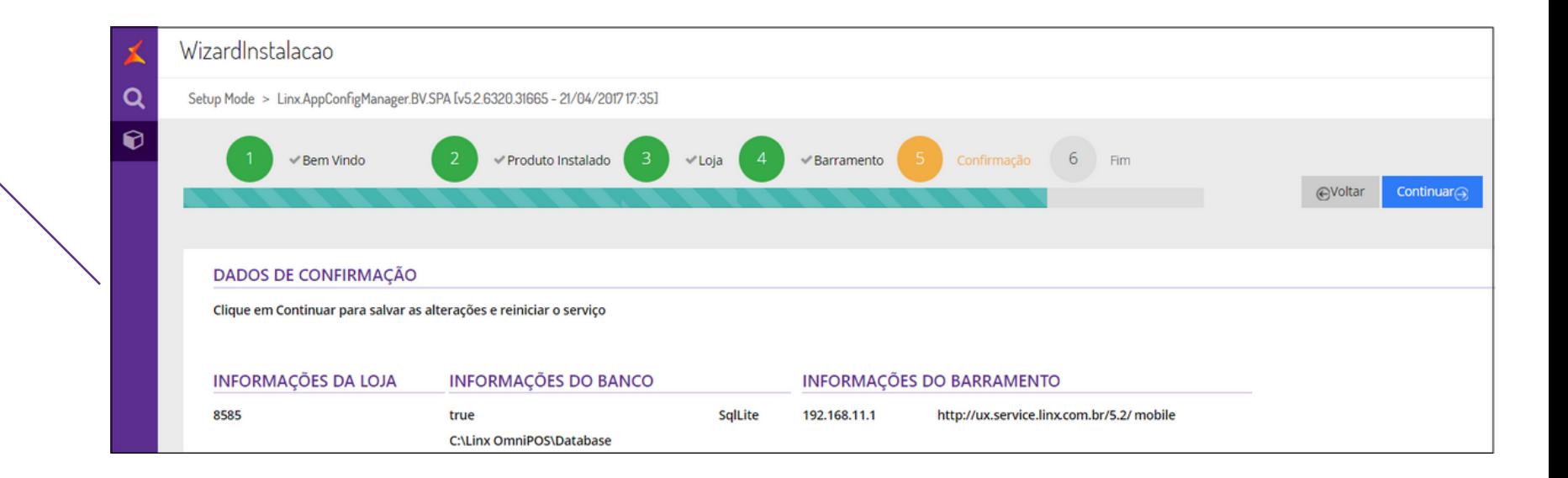

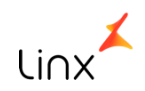

## 9. Na tela **Fim**, clique em **Submeter** e, depois, clique em **Reiniciar Serviço**.

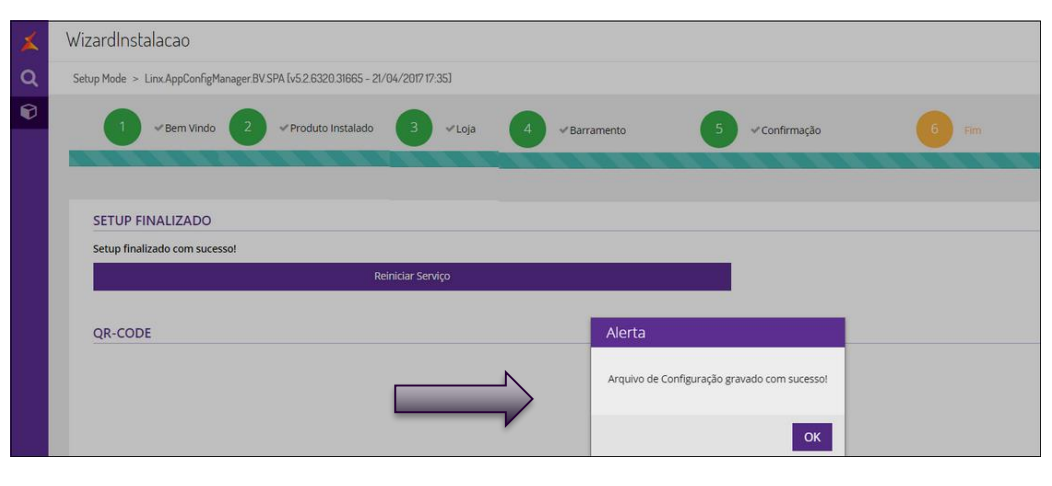

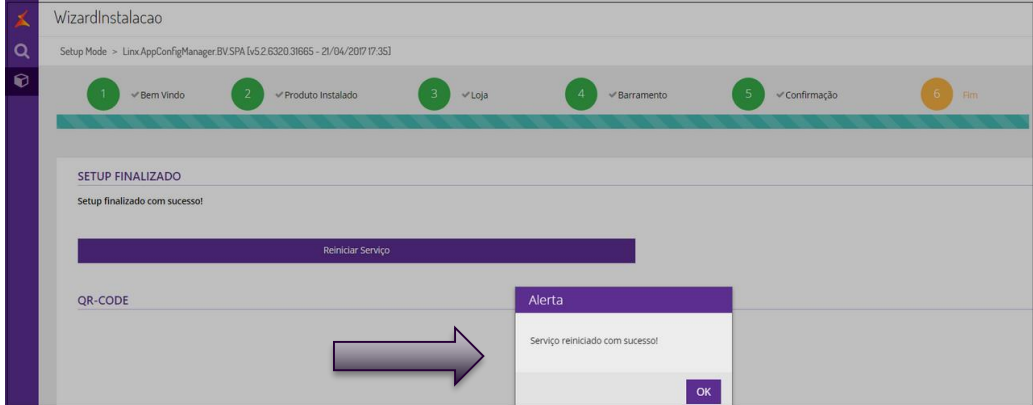

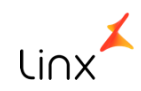

Aguarde até que o **QR Code** seja exibido:

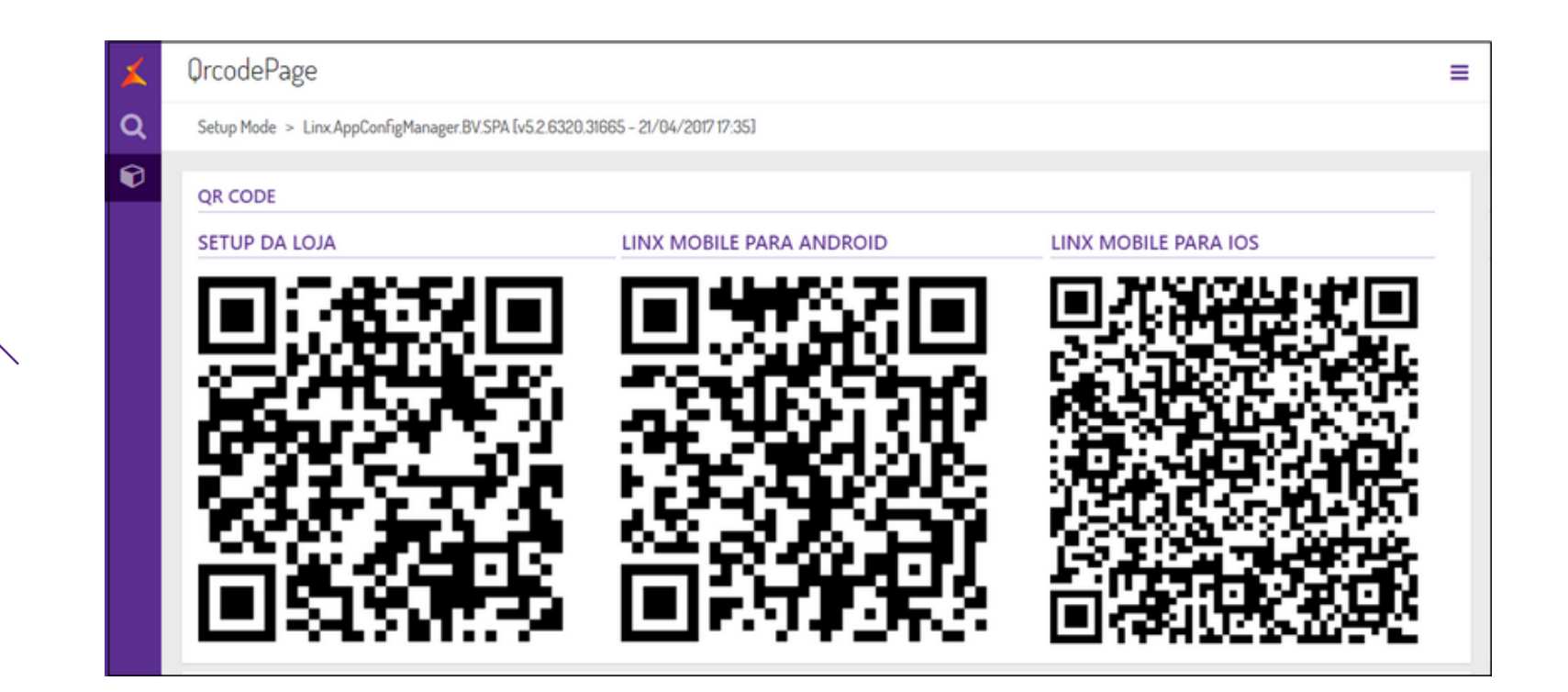

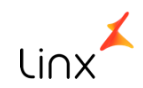

# **Dispositivo móvel**

Execute os procedimentos a seguir para instalar o aplicativo em cada dispositivo móvel. Para acessar o link interno, digite, no browser: **localhost:1700/LinxMobServices/app/**

Em seguida, selecione **LinxAppConfigManager.BV.SPA**:

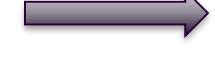

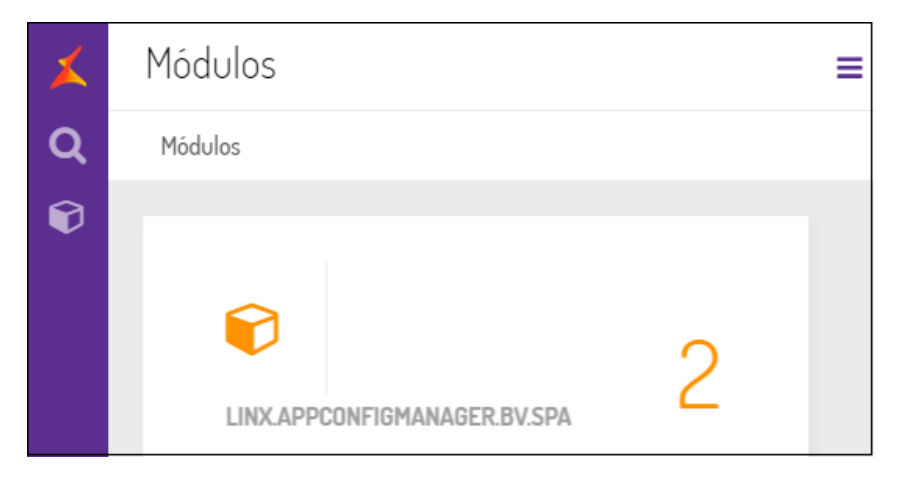

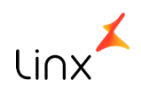

## Selecione **QRCodePage**:

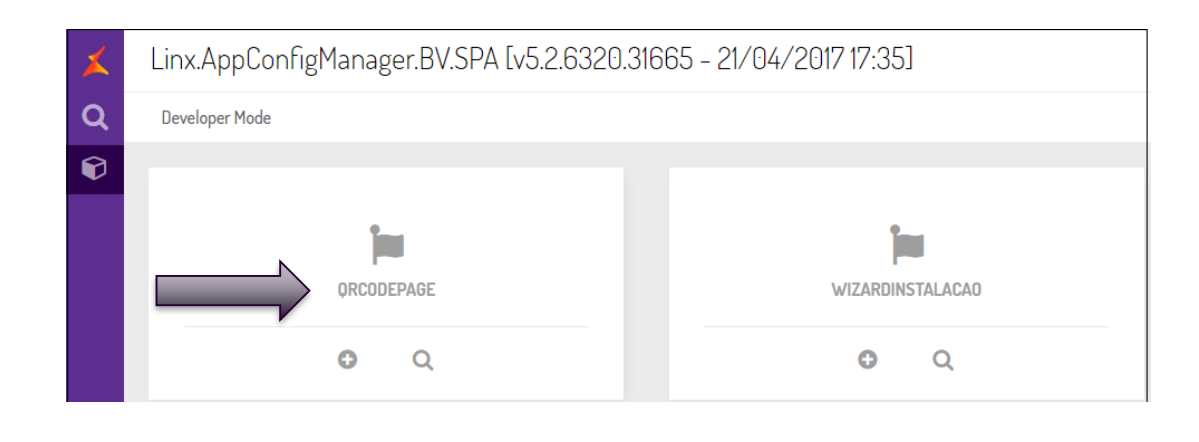

Para iniciar a instalação do aplicativo em um dispositivo com **iOS** ou **Android** é necessário realizar o download de um leitor de **QR Code**.

Realizada a instalação do leitor, efetue a leitura do código no dispositivo móvel. Com o auxílio do aplicativo para scannear, aponte para o **QRCode** exibido na tela.

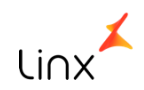

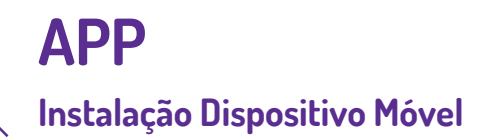

• Realizada a instalação do leitor, efetue a leitura do código no dispositivo móvel. Com o auxílio do aplicativo para scannear, aponte para o **QRCode** exibido do lado direito da tela.

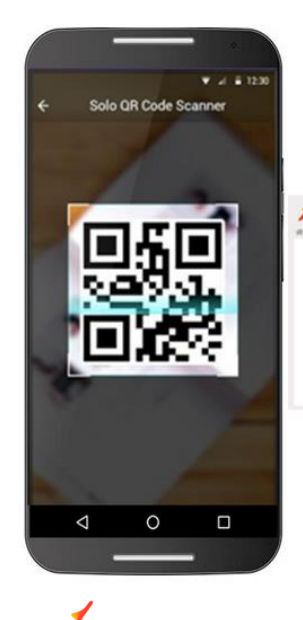

ne con

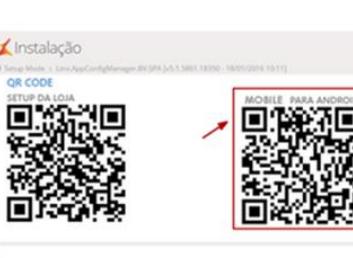

# **Vincular terminal**

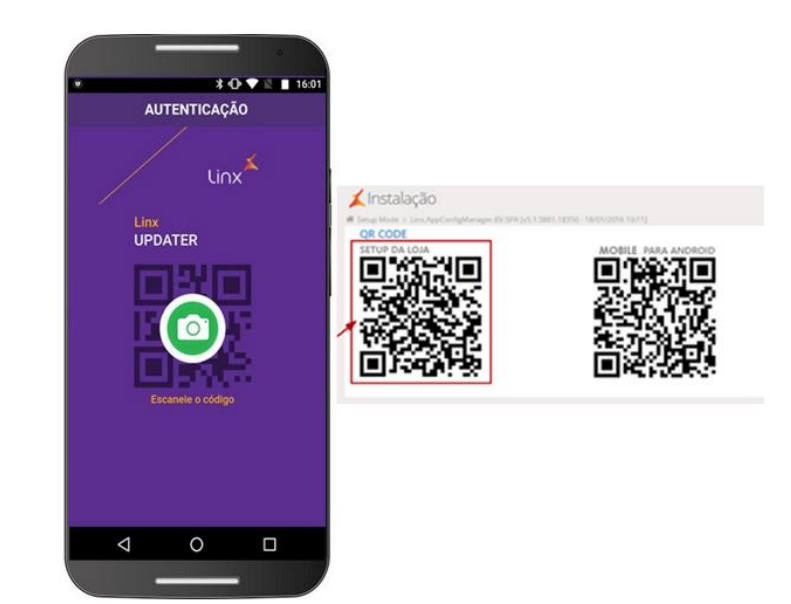

Após sincronização do linx mobile com terminal servidor ficara disponível para realizar as vendas.

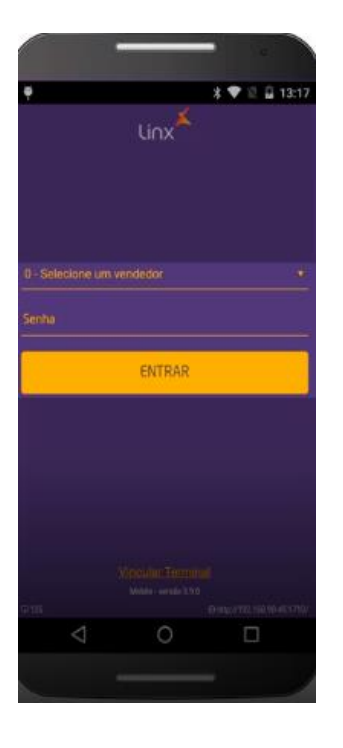

Para maiores informações acesse o link abaixo: https://share.linx.com.br/display/MODAprod/Linx+Mobile

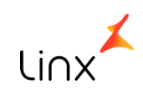

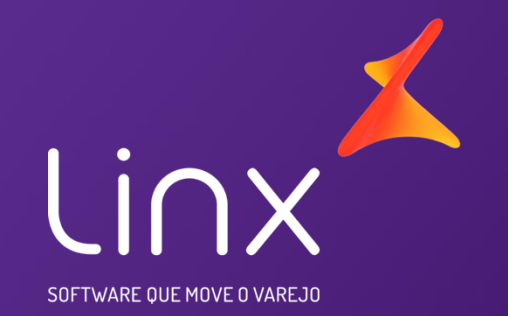

# **Obrigada**

**Maiara Silva**